## **การคัดลอกข้อมูลจาก Google Drive ไปยัง OneDrive ด้วย Mover.io**

## **การเข้าสู่ระบบ mover.io**

เข้าไปที่ <https://mover.io/index.html> โดย Sign In ด้วย E-mail @o365.rmutp.ac.th ของมหาวิทยาลัย

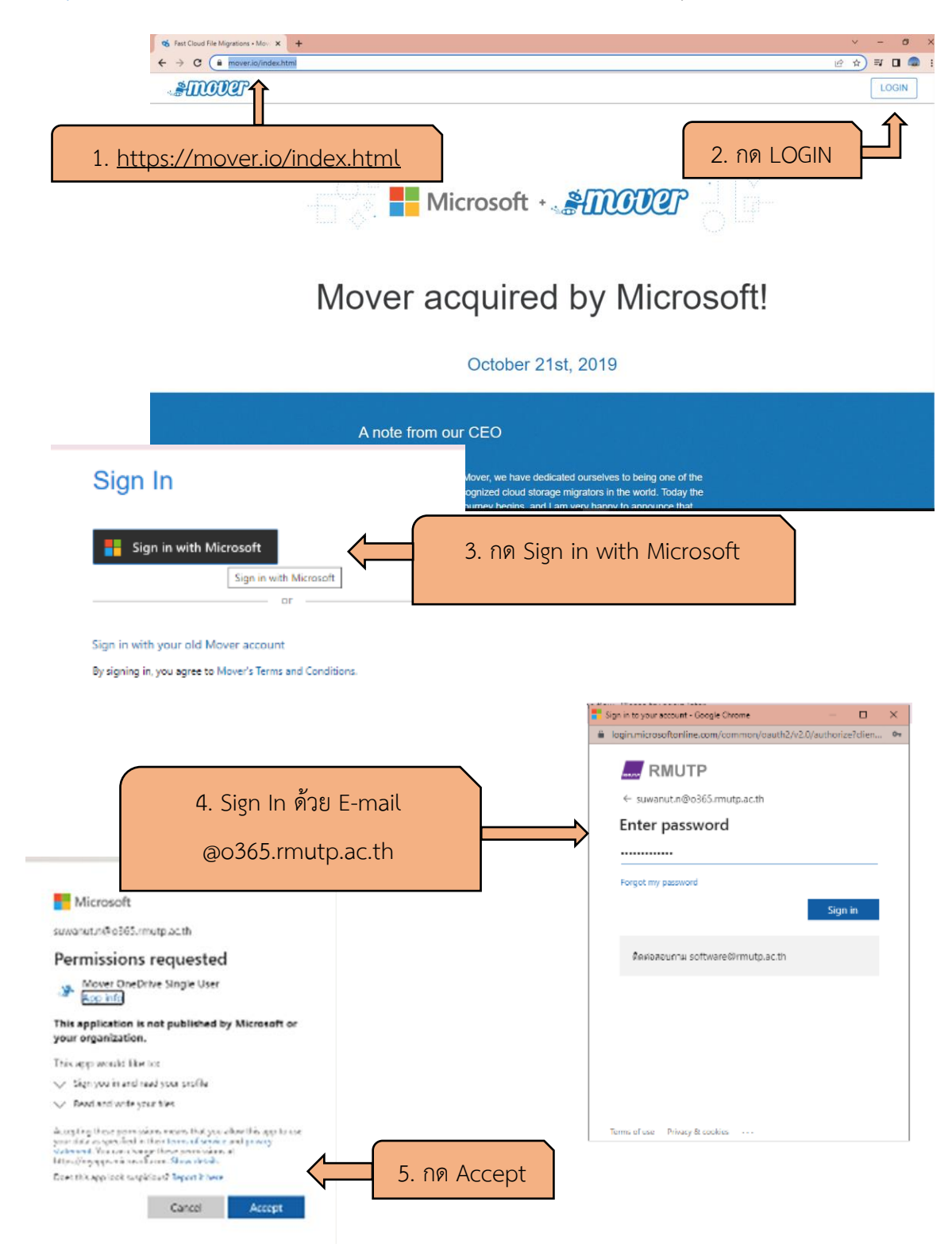

## **การใช้งาน**

**เมื่อเราสามารถ Login เข้า mover.io ได้แล้วจะเจอหน้าต่างแบบนี้ เริ่มการโอนย้ายข้อมูล Step 1**

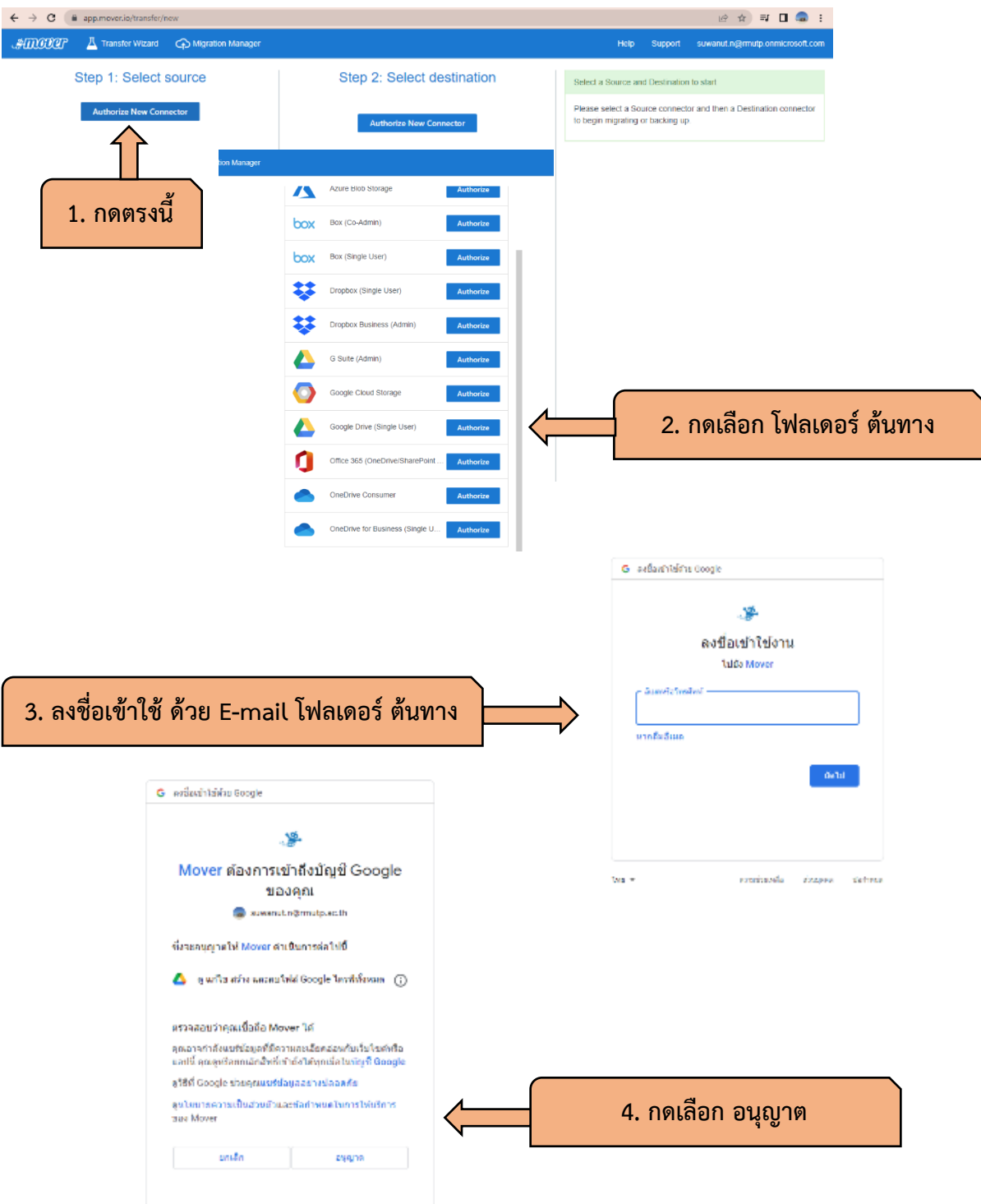

## **เริ่มการโอนย้ายข้อมูล Step 2**

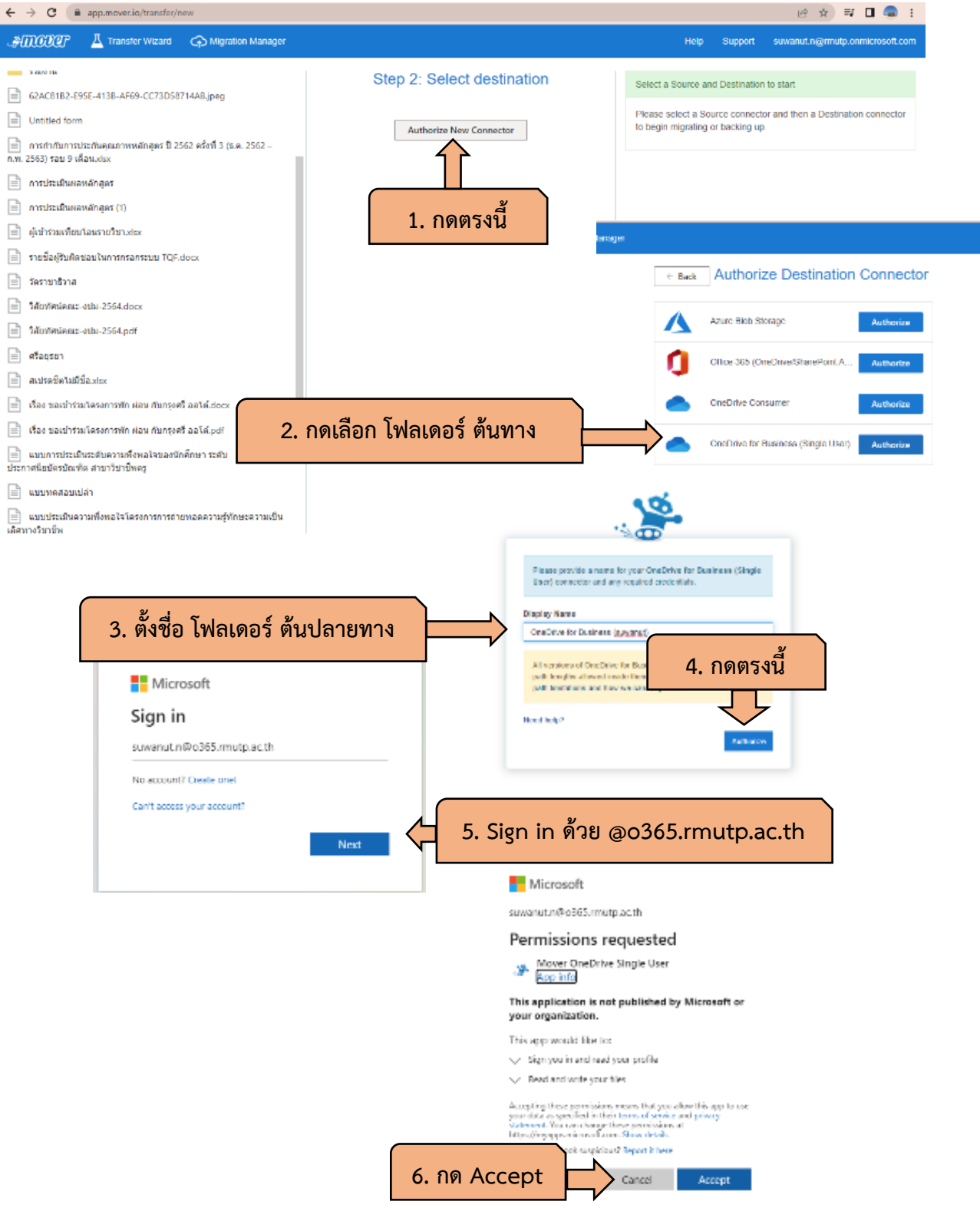

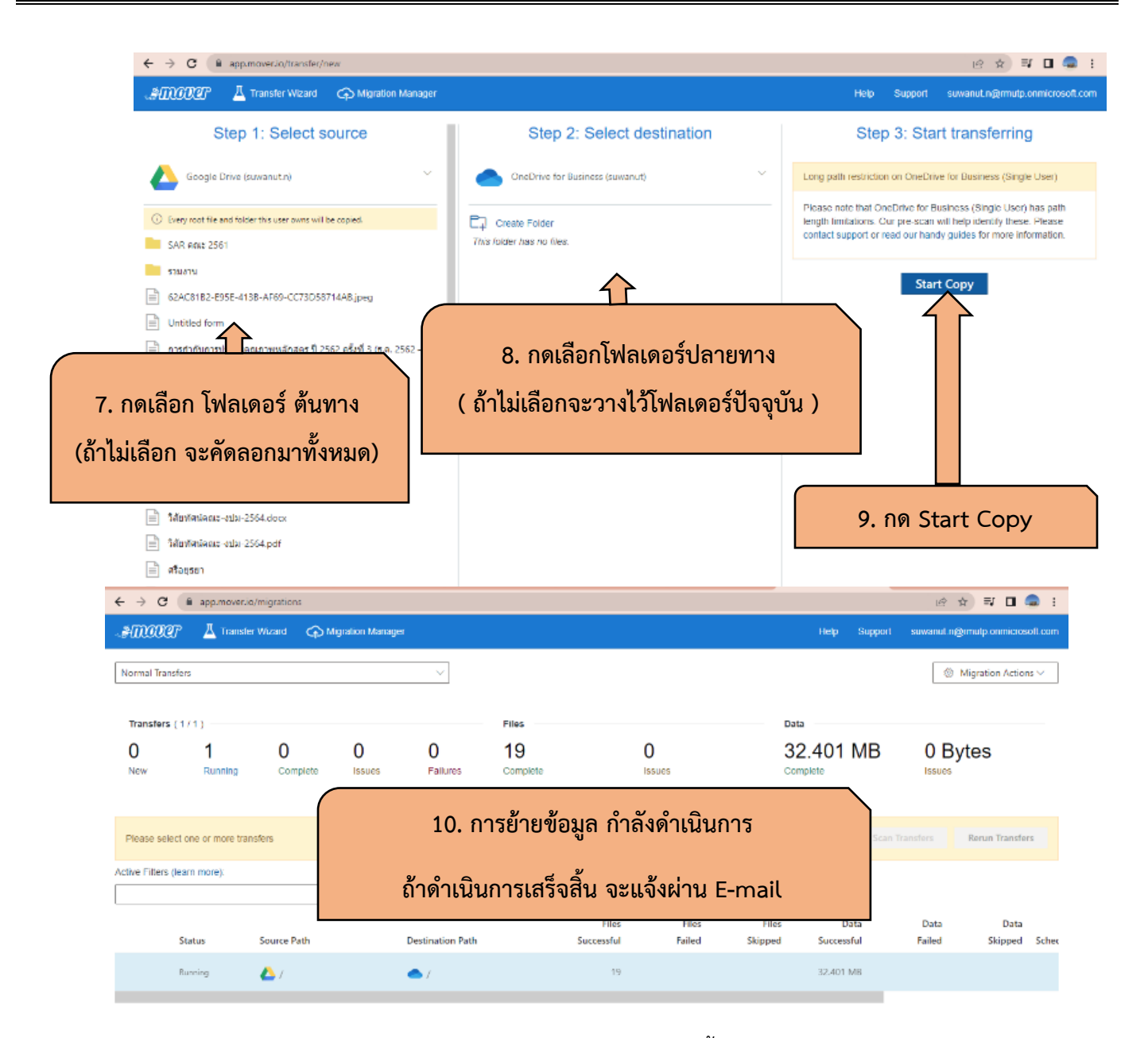

**ข้อดี** เราสามารถปิด คอมพิวเตอร์ได้เลย การดาวโหลดจะดำเนินการจนเสร็จสิ้น

**ข้อจ ากัด** ไฟล์ประเภท Google Form , jam board จะไม่สามารถคัดลอกหรือย้ายมาด้วยได้

จัดท าโดย นายศิวะณัฐ นาใจแก้ว คณะครุศาสตร์อุตสาหกรรม มหาวิทยาลัยเทคโนโลยีราขมงคลพระนคร